【andriod/POP3】

■新規設定

Gmailアプリを起動します。

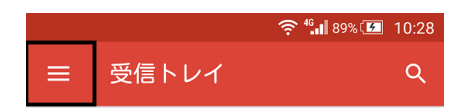

①左上のメニューをタップします。

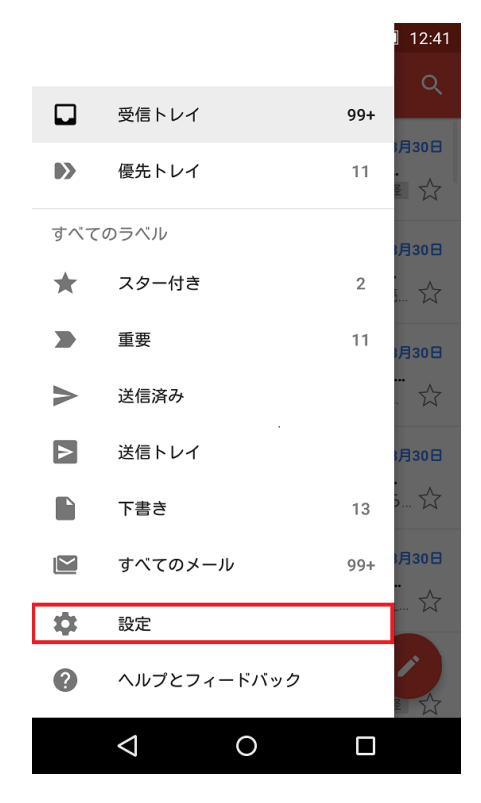

②設定をタップします。

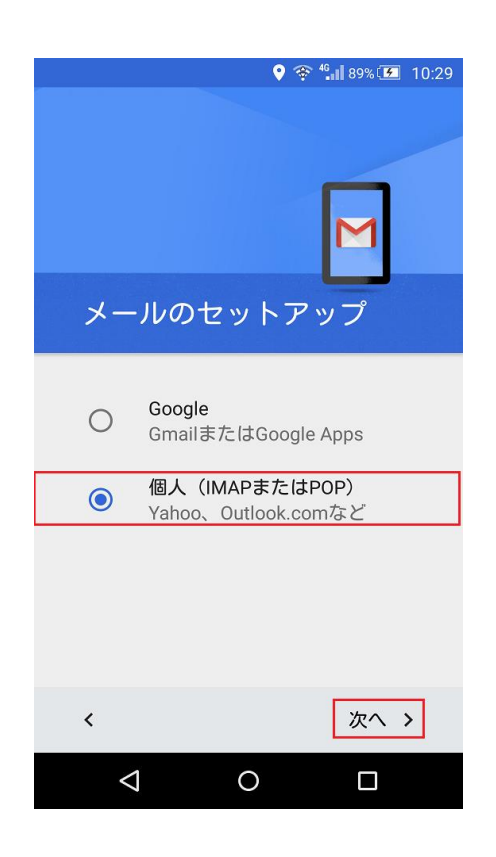

③アカウント追加をタップします。 ④「個人(IMAPまたはPOP)」をチェックし て「次へ」をタップします。

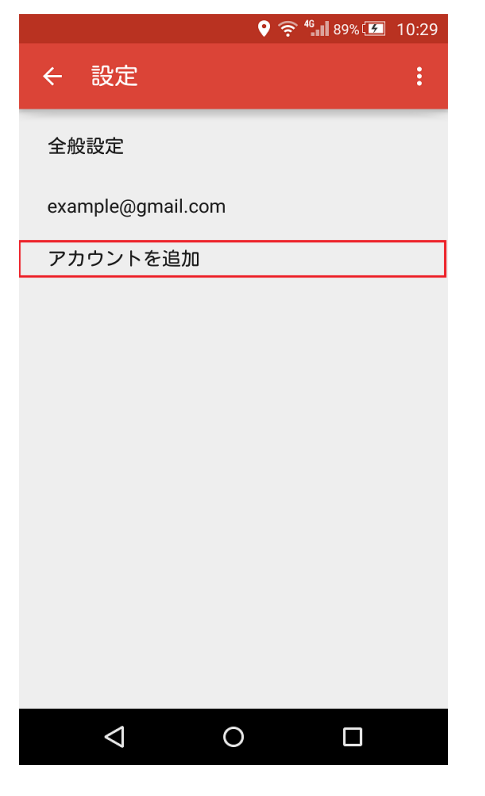

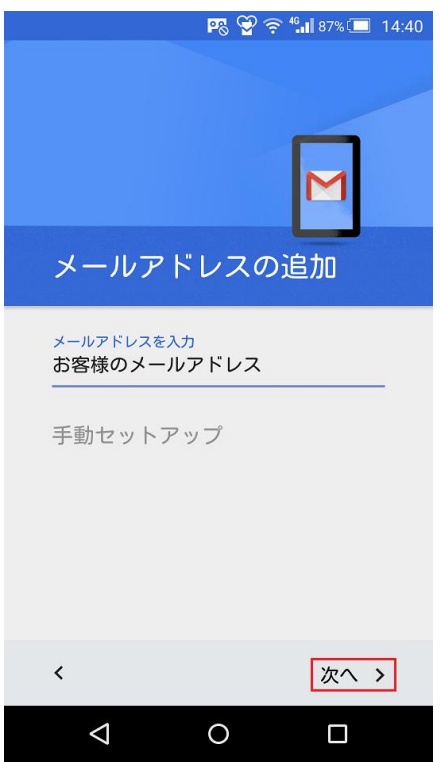

⑤お客様メールアドレスを入力して、 「次へ」をタップします。

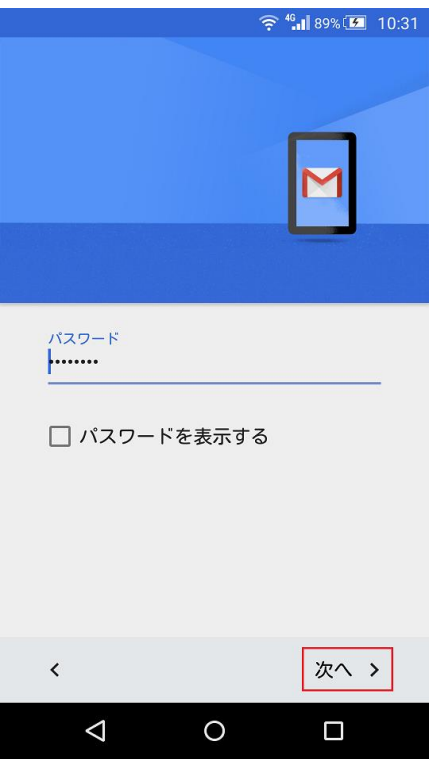

⑦パスワードを入力し「次へ」をタップしま

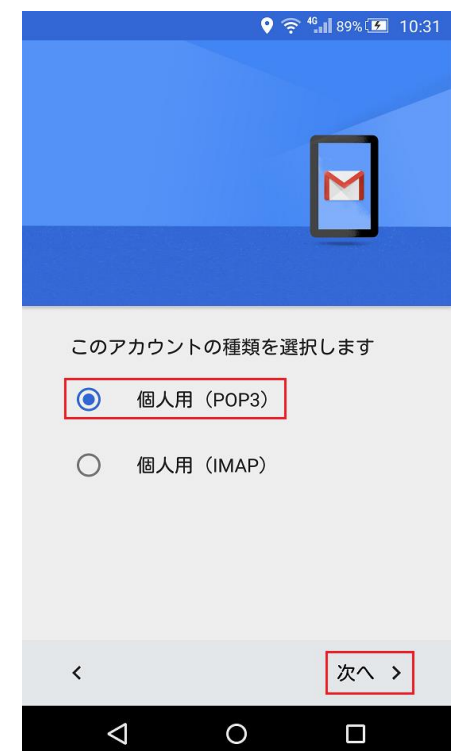

⑥「個人用(POP3)」を選択して 「次へ」をタップします。

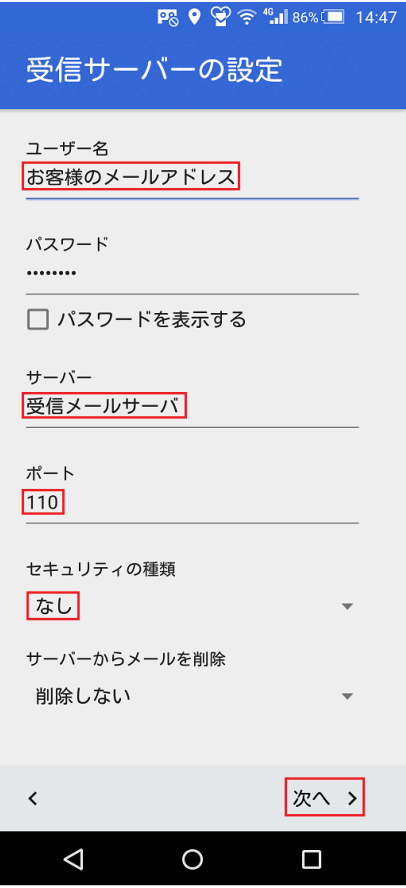

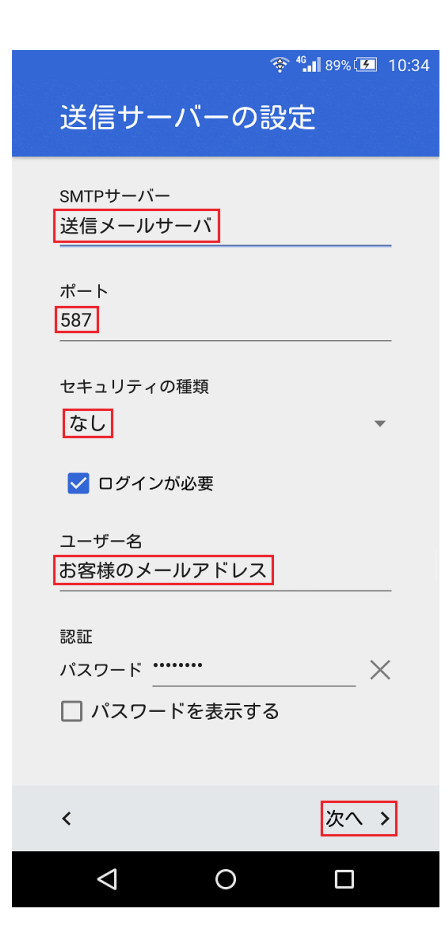

⑧サーバー名に受信メールサーバ名を入力し、 セキュリティの種類「なし」を選択し「次へ」をタップします。

## 受信メールサーバ

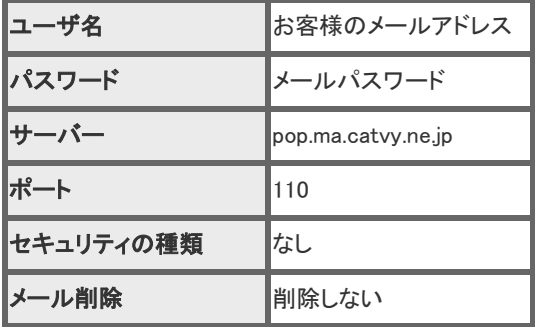

⑨SMTPサーバーに送信メールサーバ名を入力し、 セキュリティの種類を「なし」を選択し「次へ」をタップします

## 送信メールサーバ

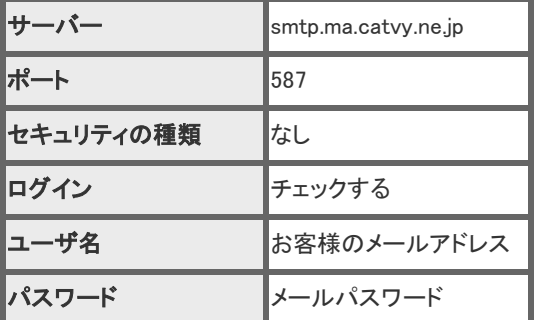

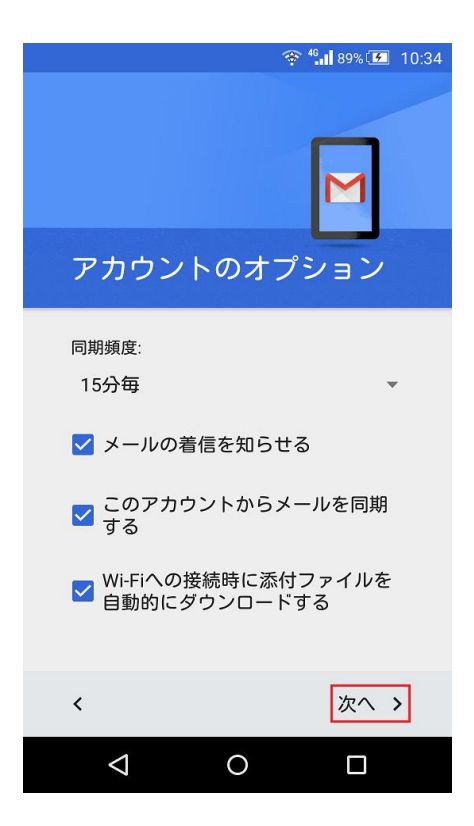

「次へ」をタップします。

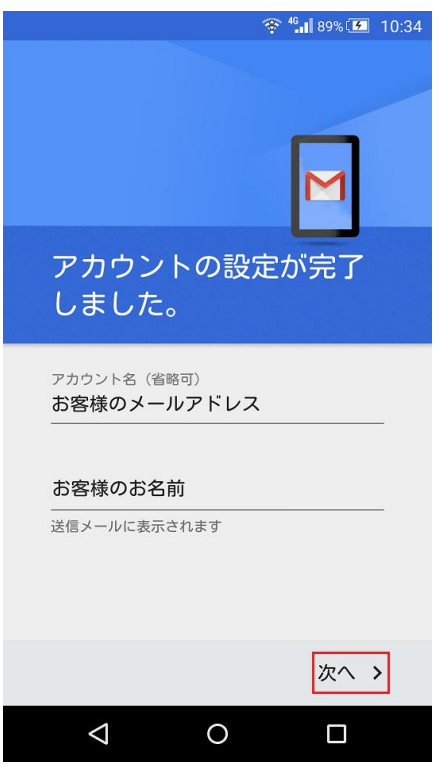

「次へ」をタップしアカウントの登録を完了します。